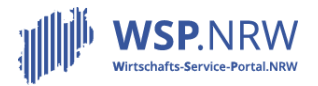

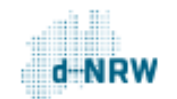

Ministerium für Wirtschaft, Industrie, Klimaschutz und Energie des Landes Nordrhein-Westfalen

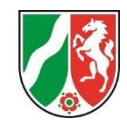

## **FAQs für umgesetzte Verwaltungsleistungen im Wirtschafts-Service-Portal.NRW**

## **Ergänzende FAQ zum Prozess Selbstständige Tätigkeit Heilberufe**

[Stand: 20.03.2023]

*Anwendungshinweise: Bitte klicken Sie auf eine Frage, um an die entsprechende Stelle im Dokument zu gelangen. Alternativ finden Sie unterhalb der Übersicht alle FAQ-Fragen im Einzelnen.*

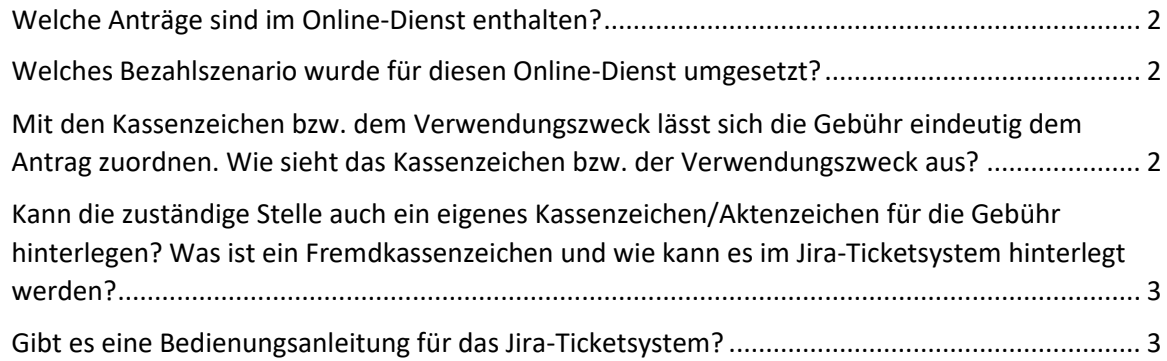

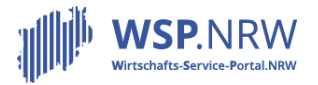

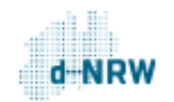

Ministerium für Wirtschaft, Industrie, Klimaschutz und Energie des Landes Nordrhein-Westfalen

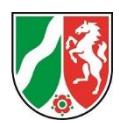

## <span id="page-1-0"></span>Welche Anträge sind im Online-Dienst enthalten?

Folgende Anträge können über das Wirtschafts-Service-Portal.NRW für den Bewacherbereich beantragt werden:

- Selbstständige Tätigkeit in einem Heilberuf Anzeige
- Anzeige der Tätigkeit als Hebamme

<span id="page-1-1"></span>Welches Bezahlszenario wurde für diesen Online-Dienst umgesetzt?

Für diesen Online-Dienst kommt für folgende Antragsumfänge die sogenannte nachgelagerte Zahlung zum Einsatz:

- Selbstständige Tätigkeit in einem Heilberuf Anzeige
- Anzeige der Tätigkeit als Hebamme

Nach der Bearbeitung des Antrags durch die zuständige Stelle kann diese eine Gebühr im Vorgang des nachgelagerten Systems (Jira-Ticketsystem) hinterlegen. Diese muss anschließend vom Antragsstellenden über das elektronische Bezahlsystem im Wirtschafts-Service-Portal.NRW beglichen werden.

<span id="page-1-2"></span>Mit den Kassenzeichen bzw. dem Verwendungszweck lässt sich die Gebühr eindeutig dem Antrag zuordnen. Wie sieht das Kassenzeichen bzw. der Verwendungszweck aus?

Vom Antragsstellenden ist eine Gebühr zu begleichen. Im Verwendungszweck der Zahlung ist ein sogenanntes Kassenzeichen hinterlegt. Hiermit kann die Zahlung dem entsprechenden Antrag zugeordnet werden. Das Kassenzeichen ist ebenfalls im Vorgang des Jira-Ticketsystems aufgeführt. Das Kassenzeichen hat für diesen Prozess immer dasselbe Format:

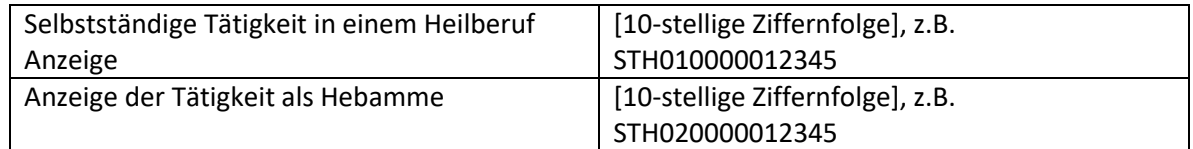

Der Verwendungszweck, der bei der Überweisung der Zahlung an die Kasse der zuständigen Stelle enthalten ist, hat für diesen Prozess ebenfalls immer dasselbe Format:

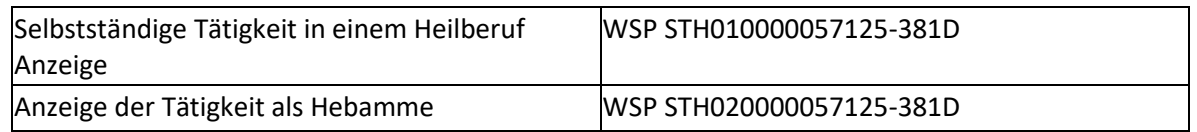

Wie die Gebühren mithilfe des Kassenzeichens zugeordnet werden können, können Sie im Kapitel 1 im Dokument "Weiterführende Informationen" nachlesen: [https://wsp](https://wsp-veroeffentlichungen.nrw/weiterfuehrende-informationen/)[veroeffentlichungen.nrw/weiterfuehrende-informationen/](https://wsp-veroeffentlichungen.nrw/weiterfuehrende-informationen/)

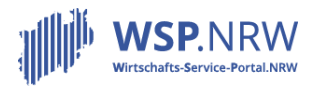

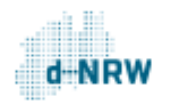

Ministerium für Wirtschaft, Industrie, Klimaschutz und Energie des Landes Nordrhein-Westfalen

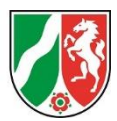

<span id="page-2-0"></span>Kann die zuständige Stelle auch ein eigenes Kassenzeichen/Aktenzeichen für die Gebühr hinterlegen? Was ist ein Fremdkassenzeichen und wie kann es im Jira-Ticketsystem hinterlegt werden?

Die zuständige Stelle kann im Jira-Ticketsystem für die Restgebühr ein eigenes Fremdkassenzeichen, ein Aktenzeichen, eine Rechnungsnummer o.Ä. angeben. Dieses Fremdkassenzeichen wird anschließend bei der Überweisung der Gebühr an die zuständige Kasse im Verwendungszweck mitgeführt. Das Fremdkassenzeichen steht im Verwendungszweck hinter der Abkürzung "FKSZ" (siehe beispielhaften Verwendungszweck unten). Das Fremdkassenzeichen darf maximal 11 Zeichen betragen. So wird die interne Zuordnung der Zahlung vereinfacht. Die Eingabe eines Fremdkassenzeichens ist optional. Sollte kein eigenes Kassenzeichen im Jira-Ticketsystem hinterlegt werden, so wird das Kassenzeichen, welches vom Portal erzeugt wird, im Verwendungszweck angegeben.

Wie ein Fremdkassenzeichen hinterlegt wird, kann in der Jira-Bedienungsanleitung zur Mischzahlung eingesehen werden[: https://wsp-veroeffentlichungen.nrw/jira-anleitung/](https://wsp-veroeffentlichungen.nrw/jira-anleitung/)

Beispiel für einen Verwendungszweck mit Fremdkassenzeichen "100-2345678: WSP STH010000023456-381D/05111000 FKSZ100-2345678

<span id="page-2-1"></span>Gibt es eine Bedienungsanleitung für das Jira-Ticketsystem?

Unter folgendem Link können Bedienungsanleitungen eingesehen werden: <https://wsp-veroeffentlichungen.nrw/jira-anleitung/>

Schauen Sie hier bitte unter "Allgemein" und unter "Antragsverfahren" im Bereich "Der Jira-Vorgang bei einer nachgelagerten Zahlung".